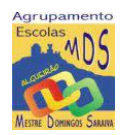

# **Guião para a realização das Provas de Aferição 2024**

# **Informações a fornecer aos alunos**

REPÚBLICA<br>PORTUGUESA

- O(s) professor(es) responsável(is) pela vigilância das provas devem, após a distribuição dos alunos pelos seus lugares e antes do início da prova, informar o seguinte:
	- ✓ Para realizar a prova terão de ter acesso à sua credencial individual e à senha que permite a abertura da prova;
	- $\checkmark$  A credencial individual de cada aluno é composta pelo nome de utilizador e por uma palavra-passe;
	- $\checkmark$  A credencial individual é utilizada pelo aluno em todas as provas escritas a realizar, sendo esta a que identifica o aluno;
	- $\checkmark$  O aluno tem de clicar no botão "Terminar" para que a prova seja guardada e finalizada;
	- $\checkmark$  O aluno durante a realização da prova não pode sair da janela onde está a realizar a mesma;
	- $\checkmark$  O aluno não pode abandonar a sala antes de terminado o tempo regulamentar da prova;
	- $\checkmark$  O aluno não pode escrever o seu nome em nenhum local da prova;
	- $\checkmark$  As folhas de rascunho distribuídas a quem as solicitar não são recolhidas para classificação;
	- ✓ Não é permitido escrever comentários descontextualizados ou expressões desrespeitosas.

#### **Procedimentos para aceder à plataforma de realização das provas eletrónicas do IAVE**

- O(s) professor(es) responsável(is) pela vigilância das provas devem fazer a chamada dos alunos, através da pauta, proceder à distribuição dos alunos pelos seus lugares na sala de aula e proceder à **entrega da credencial** a cada aluno que não a tenha na sua posse;
- Antes do início da prova, os alunos devem aceder à Plataforma de Provas Eletrónicas do IAVE, introduzindo:
	- ✓ primeiro a sua credencial (nome de utilizador e **palavra passe 1** e, depois de selecionar a prova a realizar, introduzir a **palavra-passe 2** de acesso à prova.

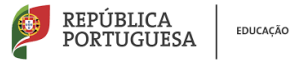

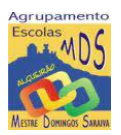

- A **palavra-passe 2** de acesso à prova será fornecida verbalmente aos alunos, por um dos professores vigilantes na sala de realização da prova e minutos antes do início da mesma.
- Para **acederem à Plataforma de Provas Eletrónicas,** os alunos/professor vigilante têm de realizar os seguintes passos:

**1º Passo** - Abrir a aplicação instalada no ambiente de trabalho

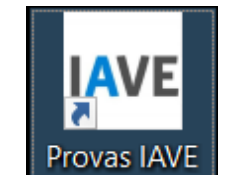

Figura 1 – Acesso à Plataforma das provas

**2º Passo** – Selecionar a opção ''**Online**''

**3º Passo** - Inserir as credenciais "**Nome de utilizador**" e "**Palavra-passe**" e, em seguida, clicar em "**Aceder**" ou "**Iniciar sessão**".

- O(s) vigilante(s) pode(m), em caso de necessidade, introduzir as credenciais no computador do aluno, para que este consiga aceder à prova.
- Nas restantes provas ao clicar em "Iniciar sessão", por exemplo, para um aluno que realiza a prova de aferição de Português (55), aparece o seguinte ecrã:

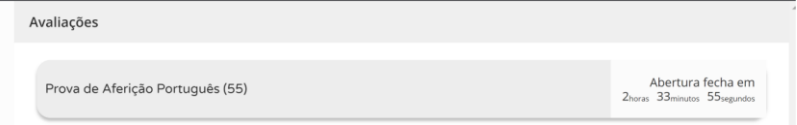

Figura 2 – Acesso à prova a realizar

- •O aluno só consegue aceder à prova à hora prevista para o início da realização das provas de aferição. Caso o aluno aceda ao ecrã da figura 3 antes da hora marcada para o início da prova, terá de recarregar a página para poder iniciar a realização da respetiva prova.
- Para aceder à prova tem de clicar em cima da zona cinzenta onde se encontra escrito o nome da prova.
- •Depois de tentar aceder à prova é solicitada a palavra-passe de acesso à prova (palavrapasse 2). Inserindo a palavra-passe e pressionando o botão "Confirmar" a prova é iniciada.

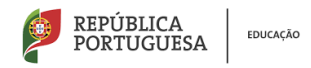

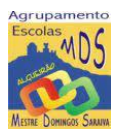

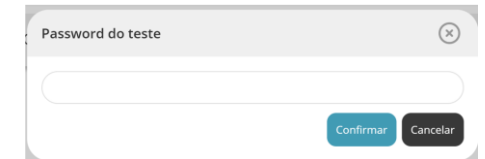

Figura 3 – Pedido da palavra-passe de acesso à prova a realizar

# **Procedimentos na realização de Provas Eletrónicas**

- •O acesso à prova só pode ser feito à hora de início do tempo regulamentar da prova e à mesma hora em todo o estabelecimento de ensino.
- Para iniciar a resolução da prova eletrónica, o aluno tem de clicar na zona cinzenta onde se encontra o nome da prova, inserir a palavra-passe de acesso à prova e clicar em "**Confirmar**".
- •Durante a realização da prova o aluno utiliza os botões "Anterior" e" Próximo" para navegar na aplicação e o botão "Terminar" para submeter as respostas.
- •O botão "**Anterior**" permite guardar a resposta e voltar à pergunta/item anterior.
- •O botão "**Próximo**" permite guardar e avançar para a pergunta/item seguinte.
- •Caso o aluno necessite alterar a resposta de uma pergunta/item, terá de clicar no botão "Anterior" até se posicionar na pergunta, proceder à alteração da sua resposta e, em seguida, clicar no botão "Próximo".
- •Caso o aluno não responda a uma pergunta/item, pode avançar na resolução da prova clicando no botão "Próximo". Este botão irá guardar/gravar a resposta em branco e avançar para a pergunta seguinte.
- Para **terminar** a prova o aluno tem de clicar no **botão "Terminar"** e, neste caso, **a prova é submetida**.
- •Ao clicar no botão "**Terminar**" irá aparecer um pedido de confirmação da submissão da prova:
	- ✓ Clicando em **Ok a prova é submetida** e **não pode ser alterada**;
	- ✓ Se clicar em **cancelar**, a caixa é fechada e retorna à prova, ou seja, a **prova não foi submetida.**
- Depois de ter efetuado os procedimentos previstos, a aplicação apresenta uma janela com a informação de que a **prova terminou**.

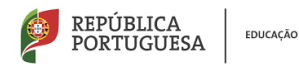

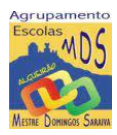

#### **MUITO IMPORTANTE**

O aluno tem de clicar no botão "Terminar" para que esta seja submetida. O botão "Terminar" só aparece na última janela da prova. Após clicar no botão "Terminar" e clicar em "OK", a prova é submetida e já não é possível ao aluno voltar a aceder à respetiva prova

#### **Situações especiais durante a realização das Provas Eletrónicas**

- Caso, por lapso, **o aluno saia da Plataforma Provas Eletrónicas** deverá voltar a inserir as respetivas credenciais e clicar em "Iniciar sessão", para entrar na plataforma.
- Se o **computador se desligar durante a realização da prova** deverá ligá-lo e, em seguida, inserir as credencias e clicar em "Iniciar sessão", para entrar na plataforma e, de seguida, clicar no botão "Iniciar" para continuar a resolução da mesma.
- Se houver necessidade de sair da janela de realização da prova pode ser usada a combinação de botões alt+F4 seguido do pin de fecho de janela que será fornecido. Caso não seja possível utilizar o teclado do computador, pode ser forçado o encerramento e reinício do computador liga-lo, ou, proceder à sua troca.
- Se o **computador avariar**, o aluno continua a sua prova noutro computador que exista na sala.
- Se não existir outro computador na sala onde o aluno se encontra a realizar a prova, o aluno terá de ser reencaminhado para uma outra sala que tenha um computador disponível, para poder continuar a realizar a prova.
- Na situação prevista no ponto anterior, o aluno tem de ser devidamente acompanhado por um elemento do secretariado de exames.
- Verificando-se um **constrangimento externo à escola**, como por exemplo a falta de eletricidade, os alunos devem permanecer na sala até a situação ser regularizada, altura a partir da qual se inicia (ou reinicia) a contagem do tempo de duração da prova
- A permanência dos alunos na sala, aguardando a resolução do constrangimento, não pode em caso algum ultrapassar o tempo regulamentar previsto para essa prova.

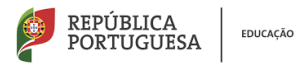

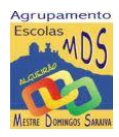

**Informação Importante**

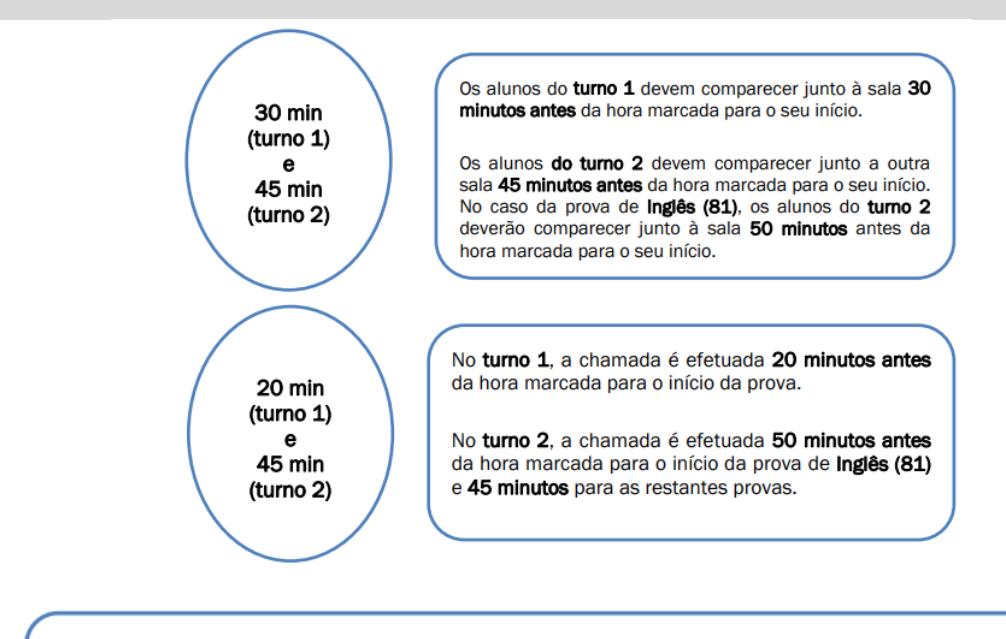

No turno 1, após a hora de início do tempo regulamentar da prova, não é permitida a entrada dos alunos.

No turno 2, não é permitida a entrada dos alunos na sala para a realização da prova, após a saída dos alunos do turno 1.

#### **Calendário e Duração das Provas**

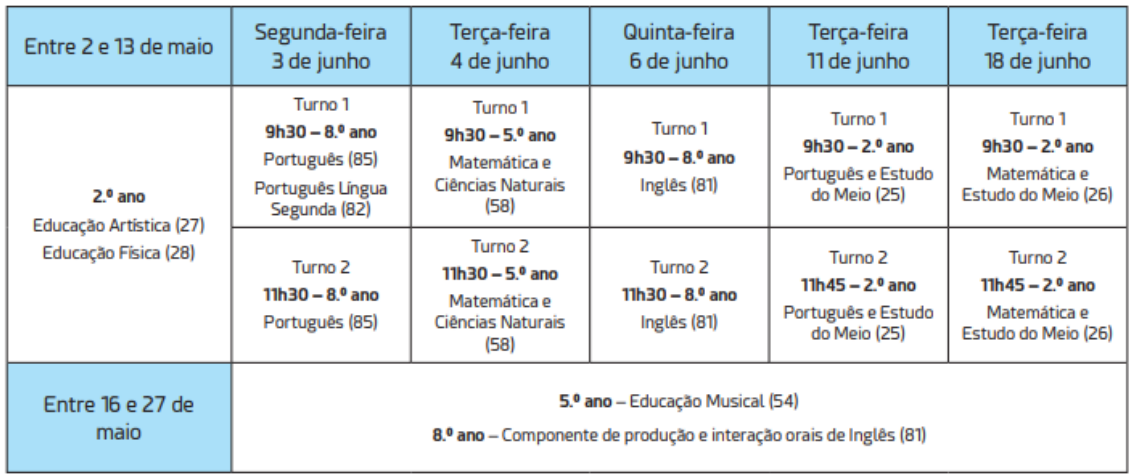

• À exceção da prova escrita de Inglês (81), as **provas de aferição escritas dos 5.º e 8.º anos de escolaridade** têm a duração de **90 minutos**, iniciando-se imediatamente após os alunos clicarem no botão "Iniciar prova", não havendo lugar a intervalo, sendo que as provas de Inglês (81) e de Português (85) iniciamse com a compreensão do oral.

≀EPÚBLICA<br>≀ORTUGUESA

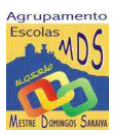

- A prova de aferição de **Inglês (81)** tem uma **componente escrita** com a **duração de 80 minutos** e uma **componente de produção e interação orais** com a duração de **10 minutos**, realizando-se nas datas previstas no calendário de provas e exames.
- A prova de aferição de **Educação Musical (54)** tem a duração prevista de **90 minutos,** para cada turma, realizada numa única sessão. A prova termina quando forem avaliados os desempenhos de todos os alunos.
- A **hora de início e de conclusão das provas escritas** têm de ser registadas no quadro da sala de realização. Os elementos do secretariado de exames, devem, na parte inicial da prova, confirmar em todas as salas se a hora de início e conclusão da prova se encontra corretamente escrita no quadro.

# **Verificações e procedimentos a realizar pelos professores vigilantes e aplicadores**

- Nas **provas de aferição práticas**, os professores aplicadores devem verificar se os alunos se encontram na posse do material e vestuário que lhes é requerido na Informação-Prova.
- **Antes e durante a realização das provas de aferição escritas**, os professores vigilantes devem, com o mínimo de perturbação para os alunos, percorrer os lugares a fim de verificar:

a) A identificação dos alunos;

b) Se os alunos têm os auscultadores corretamente ligados, no caso das provas de Português (85) e de Inglês (81);

c) Se os alunos estão a fazer uso indevido dos auscultadores;

d) Se o nome de utilizador apresentado na parte superior esquerda do ecrã corresponde ao aluno que está a realizar essa prova. Para tal o professor vigilante deverá consultar a folha de pauta de chamada onde se encontra a correspondência entre o nome do aluno e o número de utilizador;

e) Se os alunos saíram da Plataforma de Realização das Provas Eletrónicas do IAVE ou se estão a tentar sair.

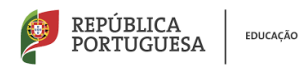

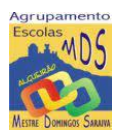

#### **MUITO IMPORTANTE**

Durante a realização da prova, os professores vigilantes devem verificar se os alunos saíram ou estão a forcar a saída da Plataforma de Realização das Provas Eletrónicas do IAVE. bem como confirmar se o nome de utilizador que aparece no canto superior esquerdo do ecrã da plataforma corresponde ao aluno

- A folha de rascunho, formato A4, fornecida pela escola, devidamente carimbada, datada e rubricada por um professor vigilante, é distribuída apenas aos alunos que a solicitarem, não podendo ser entregue ao aluno antes do início da prova.
- **Terminado o tempo de duração das provas**, os professores vigilantes adotam os seguintes procedimentos:

a) Confirmar, através do registo no documento que tem as credenciais, que todos os alunos clicaram no botão "Terminar", bem como no botão "Terminar" do pedido de confirmação da submissão da prova, para que esta seja guardada e finalizada, mantendo-se os alunos nos seus lugares;

b) Autorizar a saída dos alunos da sala no final.

- No caso de um **aluno não terminar a prova no tempo regulamentar**, terá de clicar no botão "Avançar" até chegar ao ecrã final e clicar no botão "Terminar", bem como no botão "Terminar" de confirmação,
- As folhas de rascunho distribuídas não são recolhidas, já que em caso algum podem ser objeto de classificação.
- **Os professores responsáveis pela vigilância entregam ao secretariado de exames pauta de chamada, na qual são registadas as presenças e as faltas, e a(s) folha(s) com as credenciais.**

#### **Prestação de esclarecimentos**

• Durante a realização das provas de aferição, os professores vigilantes coadjuvantes e elementos do secretariado de exames e estruturas de apoio não podem prestar aos alunos quaisquer esclarecimentos relacionados com os conteúdos das provas, caso estes não tenham sido autorizados pelo JNE, sem prejuízo dos inerentes às funções estabelecidas para os professores aplicadores e classificadores das provas de aferição práticas.

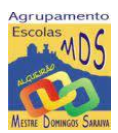

# **Realização da componente oral de línguas estrangeiras**

- A componente oral será realizada nos dias **21 e 23 de maio**.
- A componente oral é **realizada em pares** e terá uma duração não superior a **10 Minutos.**
- Os alunos deverão estar na sua sala de aula a trabalhar enquanto aguardam que um elemento designado pelo diretor da escola, que poderá ser o professor da turma os acompanhe à sala de realização da componente de produção e interação orais.
- O processo de aplicação e classificação será efetuado preferencialmente por três professores da própria escola com habilitação para a docência na disciplina de Inglês, dos quais um é professor aplicador e os outros dois são professores classificadores.
- No caso de algum aluno faltar, deve ser substituído pelo aluno seguinte na ordem da pauta de chamada.
- Antes do início da realização da componente oral os elementos do júri devem verificar as condições da sala.
- Na realização da componente oral, um dos professores que constitui o júri, professor aplicador, assegura o processo de interação com o aluno, e os professores responsáveis pelo processo de classificação, professores classificadores, assinalam na ficha de registo de observação o desempenho de cada aluno, de acordo com o especificado no Manual de Aplicação, nos critérios específicos de classificação e na própria ficha de registo de observação.
- Após a realização da componente oral, os professores classificadores devem preencher em conjunto e em suporte digital a grelha de classificação com as classificações atribuídas a cada aluno.
- **As fichas de registo de observação, devidamente assinadas e datadas pelo classificador que as utilizou, devem ser entregues no secretariado de exames para arquivo na escola de origem dos alunos.**

**Bom trabalho**